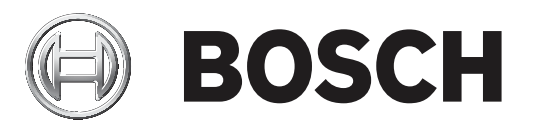

# **AMS Gerenciamento de visitantes**

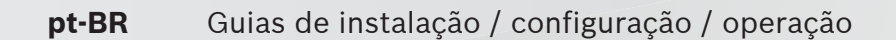

## **Sumário**

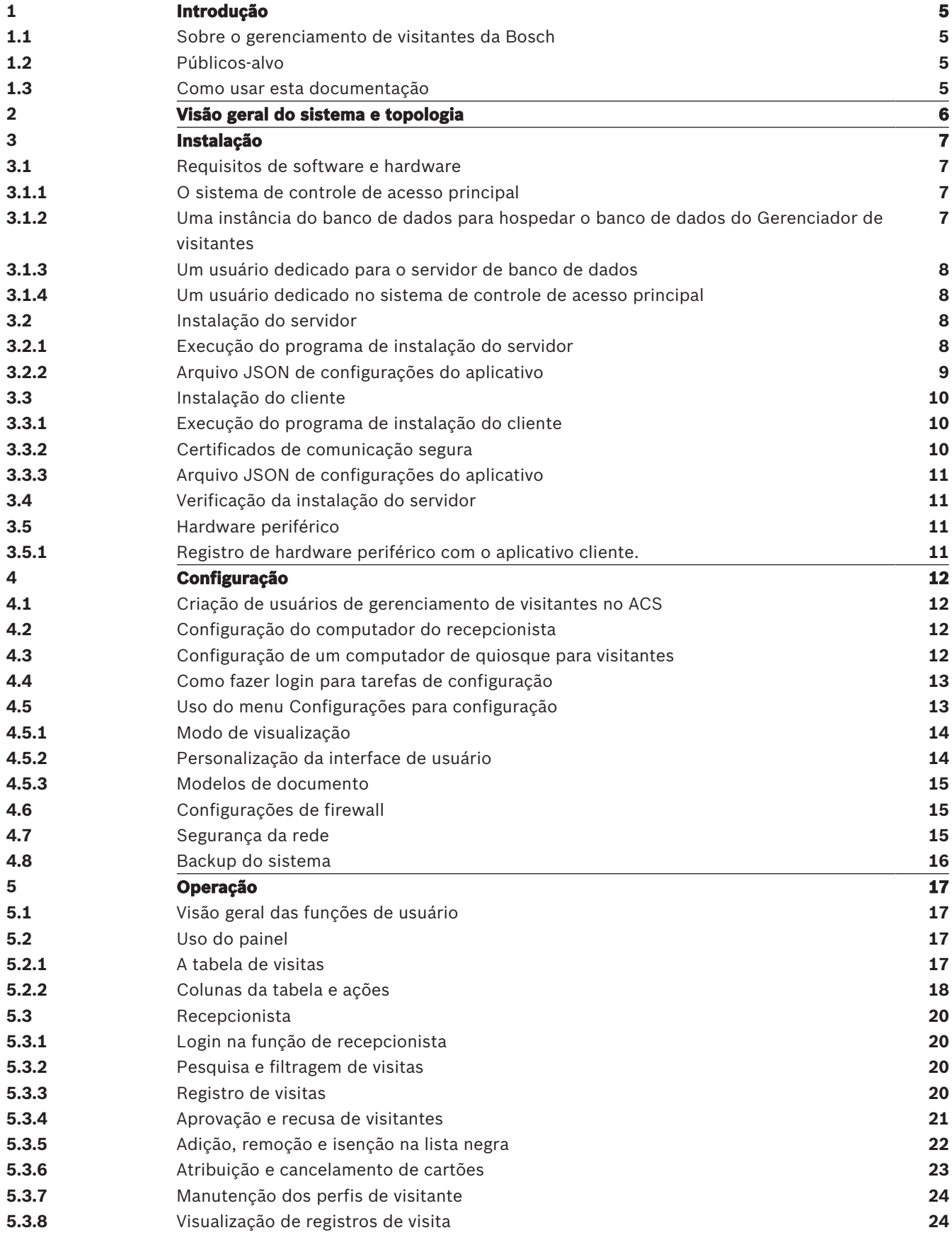

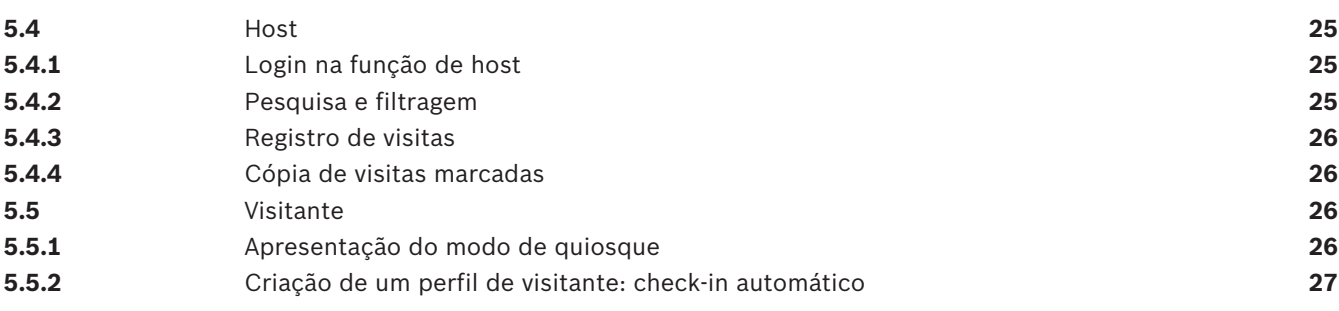

## **1 Introdução**

## **1.1 Sobre o gerenciamento de visitantes da Bosch**

O Bosch Visitor Management, doravante chamado de VisMgmt, é uma ferramenta de software baseada em navegador que opera em tandem com os sistemas de controle de acesso da Bosch. Ele gerencia os visitantes de um local com controle de acesso, incluindo a programação de visitas, os dados profissionais dos visitantes, documentos e contratos associados e a atribuição de credenciais temporárias.

A interface de usuário pode ser personalizada e qualquer usuário pode alterar o idioma imediatamente sem se desconectar.

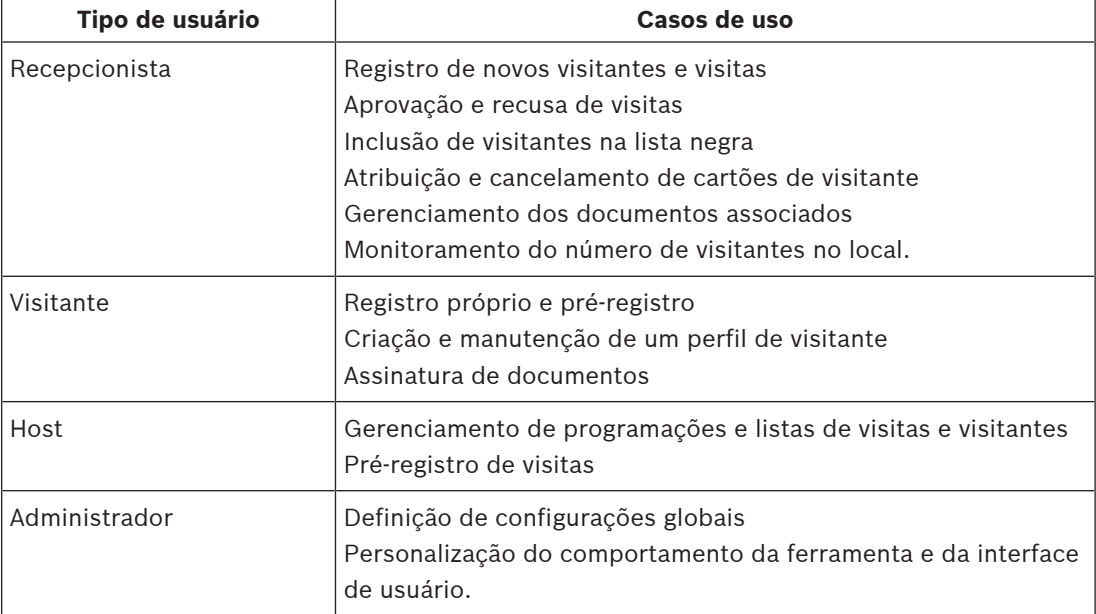

Os principais usuários e casos de uso são:

## **1.2 Públicos-alvo**

- Instaladores e administradores do VisMgmt
- Os principais tipos de usuário do VisMgmt

## **1.3 Como usar esta documentação**

- Use a função **Pesquisar** do visualizador de ajuda para localizar conteúdo relevante.
- As seções de **visão geral, instalação** e **configuração do sistema** destinam-se principalmente aos administradores de sistema
- As seções de **operação** destinam-se principalmente aos usuários do sistema.

## **2 Visão geral do sistema e topologia**

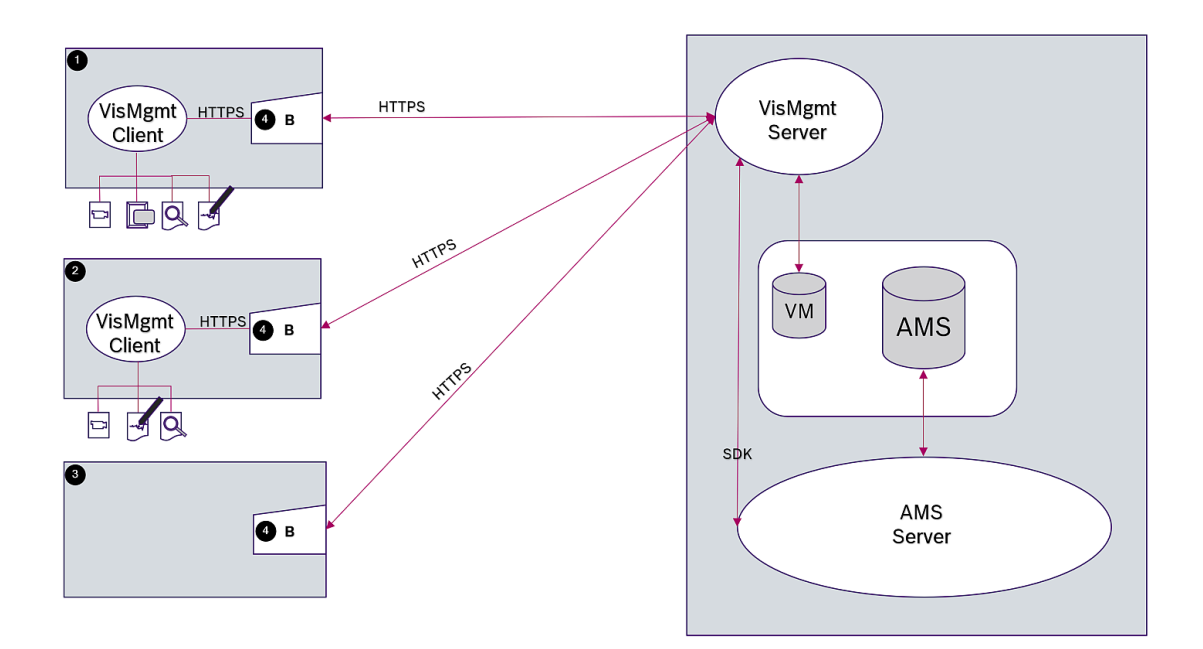

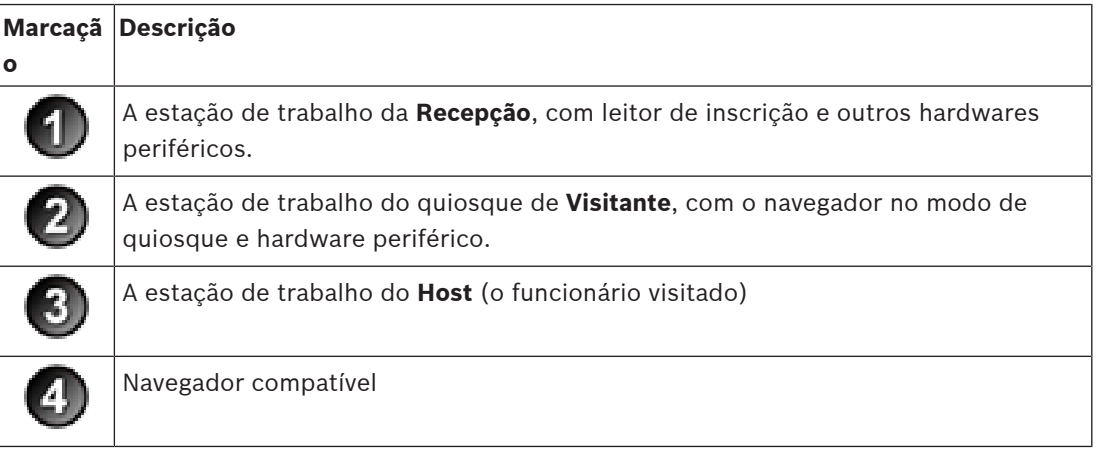

A topologia do sistema recomendada tem o servidor VisMgmt no mesmo computador do sistema de controle de acesso principal e o banco de dados na mesma instância do banco de dados.

O cliente do VisMgmt é instalado nas estações de trabalho que precisam de acesso aos dispositivos periféricos.

A estação de trabalho do host normalmente requer somente acesso por navegador ao servidor VisMgmt.

## **3 Instalação**

## **3.1 Requisitos de software e hardware**

Instale o servidor VisMgmt no mesmo computador do sistema de controle de acesso principal: os mesmos requisitos de software e hardware são aplicáveis.

### **Requisitos do servidor**

O servidor é o computador que executa o aplicativo VisMgmt.

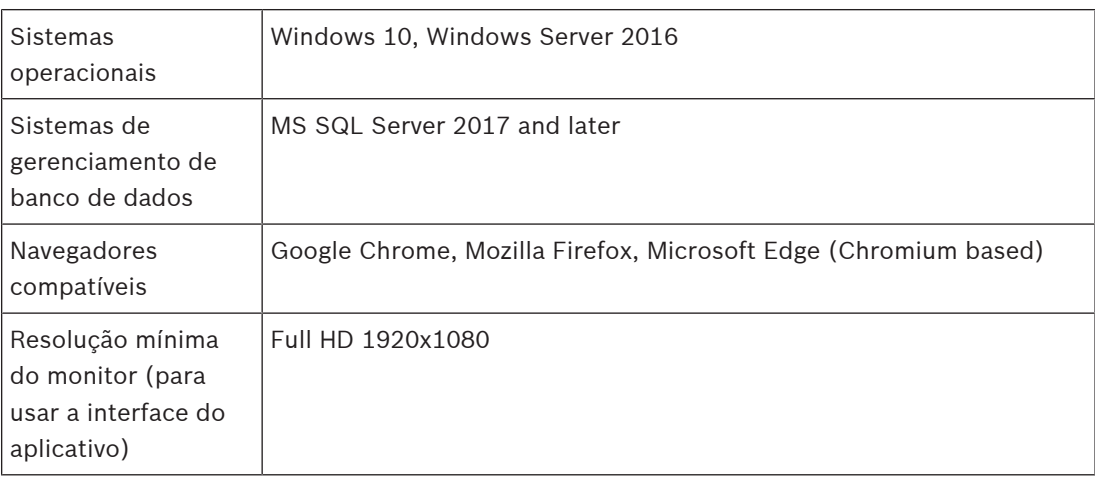

## **Requisitos do cliente**

O cliente é o computador que executa o navegador que se conecta ao servidor VisMgmt, além de também se conectar fisicamente ao hardware periférico: leitor de inscrição, câmera da Web, scanner de assinaturas e scanner de documentos.

Embora os dispositivos periféricos não sejam requisitos obrigatórios para instalação, eles são urgentemente recomendados, pois aumentam muito a eficiência do processo de registro de visitantes.

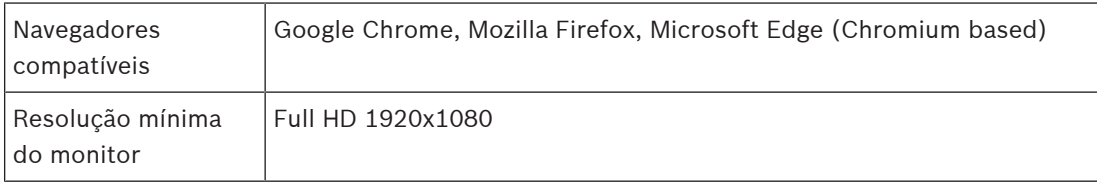

## **3.1.1 O sistema de controle de acesso principal**

O VisMgmt funciona com os seguintes sistemas de controle de acesso da Bosch:

– Access Management System (AMS) versões 3.0.1 e posterior

Conclua e verifique a instalação do sistema de controle de acesso principal antes de continuar com a instalação do VisMgmt.

## **3.1.2 Uma instância do banco de dados para hospedar o banco de dados do Gerenciador de visitantes**

A instalação do AMS cria uma instância do banco de dados que você pode usar para hospedar o banco de dados VisMgmt, dbVisitorManagement.

O nome padrão dessa instância é ace.

Como alternativa, durante a instalação do servidor VisMgmt , é possível criar o banco de dados VisMgmt em uma instância de banco de dados existente na rede, contanto que você tenha acesso de administrador a essa instância.

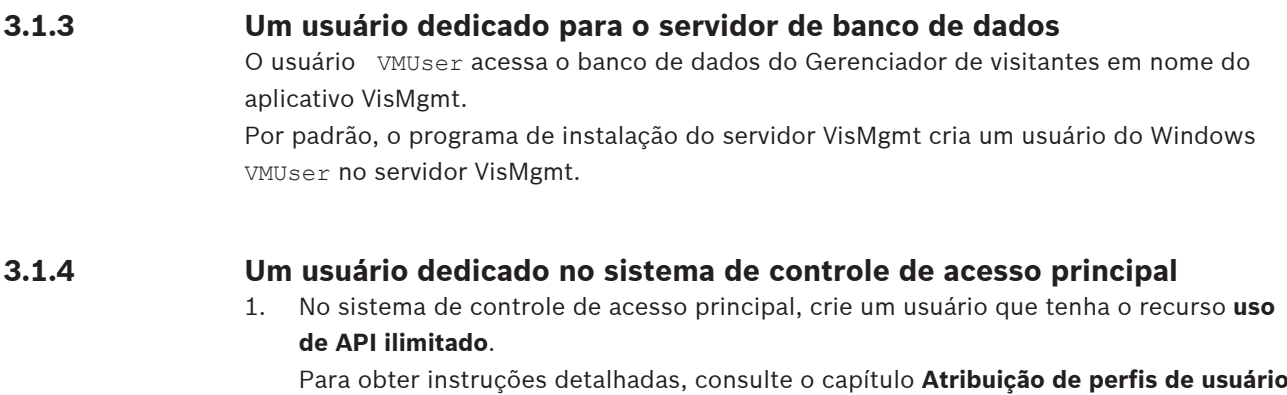

**(operador)** no manual do operador do sistema de controle de acesso principal.

2. Anote o nome de usuário e a senha com atenção, pois os assistentes de instalação do VisMgmt precisarão deles.

## **3.2 Instalação do servidor**

Não inicie o programa de instalação até satisfazer todos os requisitos de software.

## **3.2.1 Execução do programa de instalação do servidor**

- 1. No servidor VisMgmt desejado, como administrador, execute BoschVisitorManagementServer.exe.
- 2. Clique em **Avançar** para aceitar o pacote de instalação padrão.
- 3. Aceite o Contrato de licença de usuário final (EULA) e clique em **Avançar**.
- 4. Selecione a pasta de destino da instalação. A pasta padrão é recomendada.
- Na tela de **configuração do SQL Server**
- 5. Selecione se deseja criar o banco de dados na instância local do SQL Server, isto é, na instância do banco de dados no servidor VisMgmt, ou em um computador de servidor de banco de dados remoto.
	- **Observação:** se você escolher um servidor de banco de dados remoto, o programa de instalação solicitará a senha do VMUser, o usuário administrador configurado no servidor de banco de dados remoto (consulte a seção Requisitos de software).
- 6. Insira valores para os seguintes parâmetros:

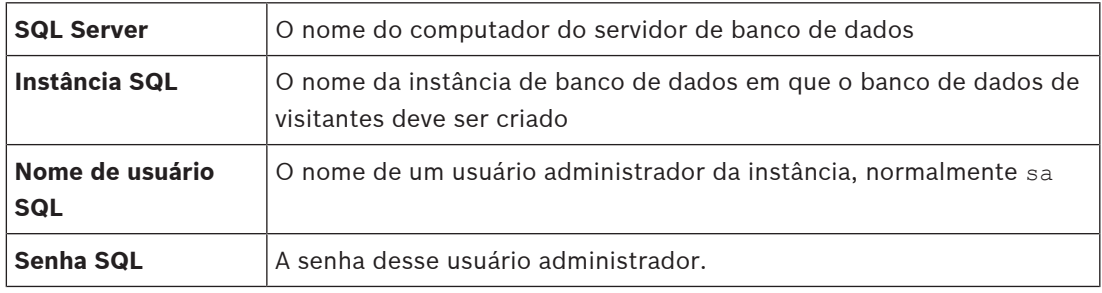

- 7. Clique em **Testar conexão** para testar se a instância do banco de dados pode ser acessada usando os valores de parâmetro inseridos. Se o teste falhar, verifique os parâmetros novamente.
- 8. Clique em **Avançar** para continuar
- Na tela de **configuração de acesso do ACS** (onde ACS refere-se ao sistema de controle de acesso principal, AMS ou ACE)
- 9. Insira valores para os seguintes parâmetros:

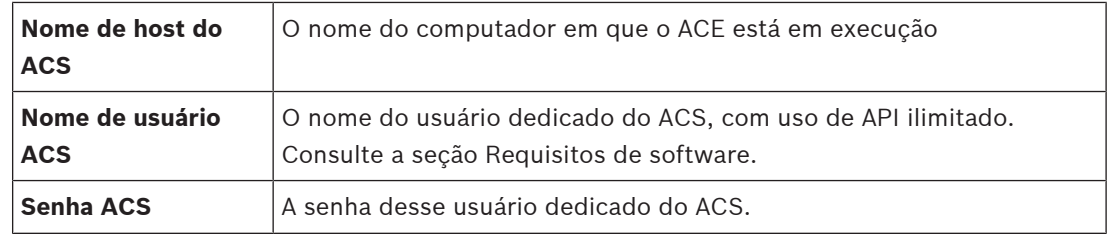

10. Clique em **Avançar** para continuar

- Na tela de **configuração do servidor de identidades**
- 11. Selecione **Servidor de identidades AMS**
- 12. Insira o nome do servidor ACE seguido imediatamente pelo número da porta :44333
- 13. Clique em **Testar conexão** para testar se o servidor de identidades pode ser acessado. Devido ao tempo limite da rede, talvez seja necessário clicar em **Testar conexão** mais de uma vez.
- 14. Clique em **Avançar** para a tela de resumo e em **Instalar** para iniciar a instalação do servidor VisMgmt.
- 15. Após a instalação, reinicie o computador.

## **3.2.2 Arquivo JSON de configurações do aplicativo**

Vários parâmetros de configuração do servidor VisMgmt são armazenados no seguinte arquivo .JSON:

Program Files (x86)\Bosch Sicherheitssysteme\Bosch Ace Visitor Management\ appsettings.json

Geralmente, não é necessário alterar os valores padrão, mas pode ser útil ajustar os seguintes parâmetros na seção **Configurações** do arquivo.

Salve as alterações e reinicie o serviço do Windows VisMgmt para que os parâmetros alterados entrem em vigor. O nome do serviço é Bosch Ace Visitor Management.

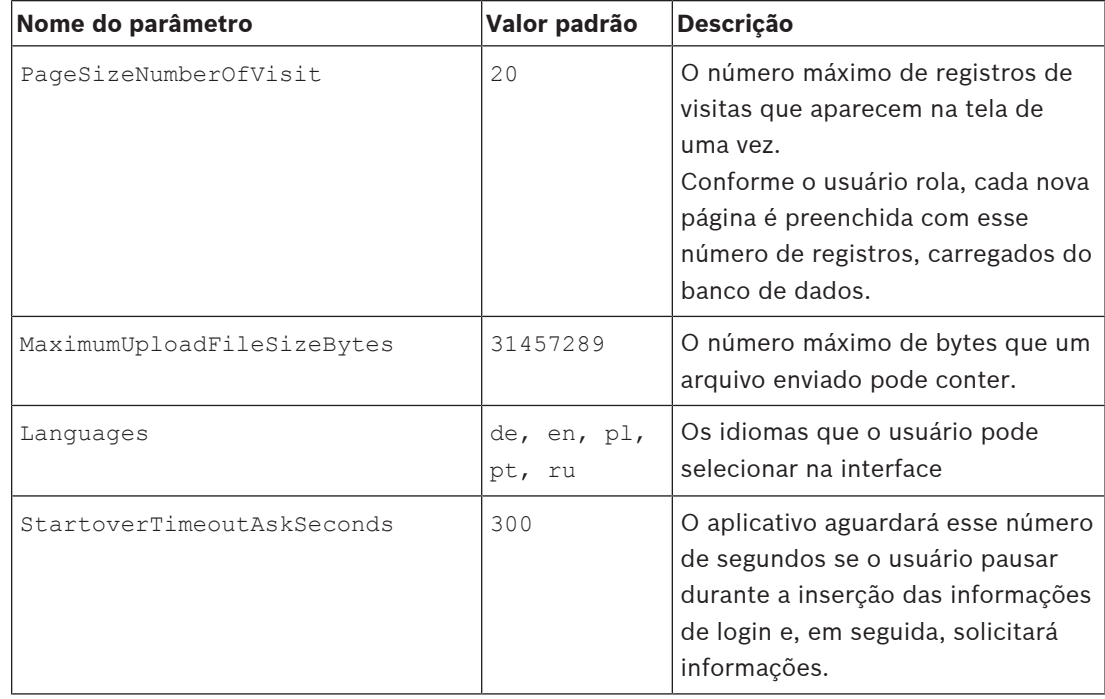

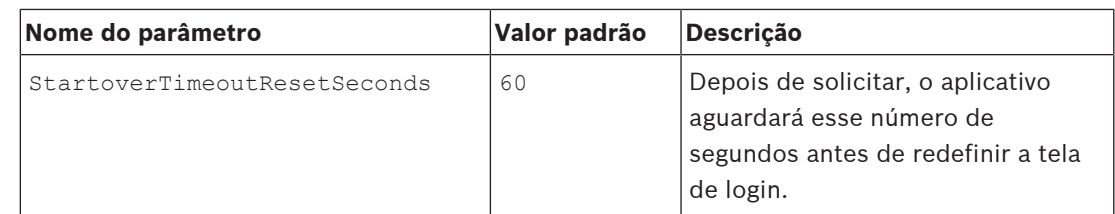

## **3.3 Instalação do cliente**

O cliente do VisMgmt pode ser instalado no computador do servidor, mas geralmente é instalado em um computador separado na mesma rede. Nesse caso, copie o certificado HTTPS do servidor ACE e instale-o no computador separado também. Consulte Certificados de comunicação segura, página 10 abaixo para obter instruções.

O programa de instalação do cliente instala o software de conexão de dispositivos periféricos, como leitores de inscrição e scanners. Se esses dispositivos não forem necessários, por exemplo, para o usuário do host, o acesso do navegador será suficiente para fazer login e executar o aplicativo.

## **Consulte**

Certificados de comunicação segura, página 10

## **3.3.1 Execução do programa de instalação do cliente**

- 1. No cliente do VisMgmt desejado, como administrador, execute
	- BoschVisitorManagementClient.exe na mídia de instalação.
	- Os componentes principais são listados, isto é, o software cliente e o software do hardware periférico normal. Recomendamos a instalação de todos os componentes listados, mesmo que você não tenha o hardware disponível no momento.
- 2. Clique em **Avançar** para aceitar os pacotes de instalação padrão.
- Na tela **Configuração do cliente**
- 3. Insira o nome do servidor VisMgmt e o número da porta fornecido na tela (o valor padrão é 5706).
- 4. Insira o número da porta COM, por exemplo, COM3, ao qual o leitor de inscrição está conectado. Verifique esse valor no gerenciador de dispositivos do Windows.
- 5. Clique em **Avançar** para ver um resumo dos componentes a serem instalados.
- 6. Clique em **Instalar** para iniciar a instalação.
- 7. Clique em **Finalizar** para concluir a instalação.
- 8. Após a instalação, reinicie o computador.

## **3.3.2 Certificados de comunicação segura**

Para a comunicação segura entre o cliente do VisMgmt ou o computador do servidor e o sistema de controle de acesso principal, copie o certificado a seguir do servidor ACE para os computadores do VisMgmt e use uma conta com direitos de administrador do Windows para instalá-lo.

### O caminho normal até o certificado é:

– Program Files (x86)\Bosch Sicherheitssysteme\Access Management System \Certificates\Access Management System Internal CA

## **3.3.3 Arquivo JSON de configurações do aplicativo**

Vários parâmetros de configuração do cliente do VisMgmt são armazenados no seguinte arquivo .JSON:

Program Files (x86)\Bosch Sicherheitssysteme\

Bosch Ace Visitor Management Client\appsettings.json

Geralmente, não é necessário alterar os valores padrão, mas pode ser útil ajustar os seguintes parâmetros na seção **AppSettings** do arquivo.

Salve as alterações e reinicie o serviço do Windows VisMgmt para que os parâmetros alterados entrem em vigor. O nome do serviço é Bosch Ace Visitor Management Client

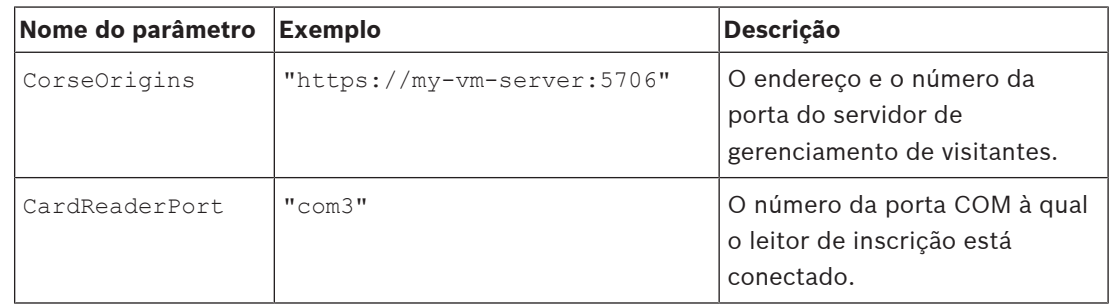

## **3.4 Verificação da instalação do servidor**

Em um computador na mesma rede, usando um dos navegadores compatíveis, abra o seguinte URL:

https://<computador do servidor do Gerenciador de visitantes>:5706/main Se o servidor estiver em execução, a página de login do aplicativo será exibida.

## **3.5 Hardware periférico**

Os dispositivos USB periféricos a seguir foram testados e aprovados para uso com o Bosch Visitor Management no momento da publicação. Para ver uma lista de dispositivos compatíveis atualizada constantemente, consulte a ficha técnica do sistema de controle de acesso principal.

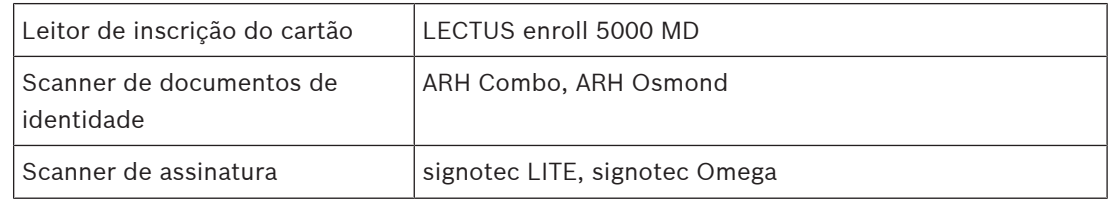

Siga as instruções do fabricante para conectar esses dispositivos aos computadores cliente do VisMgmt. O programa de instalação do cliente instala o software de conexão necessário para comunicação com o VisMgmt

## **3.5.1 Registro de hardware periférico com o aplicativo cliente.**

Para registrar o hardware periférico com o cliente do VisMgmt, execute o programa de instalação do cliente no cliente. Para obter instruções, consulte Execução do programa de instalação do cliente, página 10.

## **Consulte**

Execução do programa de instalação do cliente, página 10

## **4 Configuração**

**4.1 Criação de usuários de gerenciamento de visitantes no ACS**

## **Introdução**

Os usuários Recepcionista e Host do VisMgmt também costumam ser operadores do ACS ou sistema de controle de acesso principal. Para garantir que esses operadores tenham os direitos necessários para usar as caixas de diálogo, faça o seguinte:

## **Procedimento**

- 1. Faça login no sistema de controle de acesso principal com privilégios de administrador.
- 2. Crie um ou mais perfis de usuário (operador) para os usuários do VisMgmt. Caminho da caixa de diálogo:
- **Configuração > Operadores e estações de trabalho** > **Perfis de usuário**
- 3. Atribua os seguintes direitos de usuário a esses perfis.
- Administrador: Visitor Management > Administrator
- Host: Visitor Management > Host
- Recepcionista: Visitor Management > Receptionist
- 4. Depois, atribua esses perfis aos operadores do ACS que usarão o VisMgmt. Caminho da caixa de diálogo:
- **Configuração** > **Operadores e estações de trabalho** > **Direitos de usuário**

## **4.2 Configuração do computador do recepcionista**

O computador do recepcionista executa o software **cliente** do VisMgmt, o que permite realizar conexões físicas com dispositivos periféricos para ler cartões, digitalizar documentos de identidade e assinaturas.

Conecte todos os dispositivos periféricos necessários antes de instalar o software cliente. Verifique se o computador e os dispositivos periféricos estão devidamente protegidos contra o acesso não autorizado.

## **4.3 Configuração de um computador de quiosque para visitantes**

## **Introdução**

Os visitantes normalmente registram as visitas e criam seus próprios perfis em um computador com livre acesso na área da recepção do local com controle de acesso. Por motivos de segurança, o navegador da Web do computador é executado no modo de quiosque, que permite o acesso somente ao VisMgmt e não a várias guias, configurações do navegador ou ao sistema operacional do computador. Todos os navegadores compatíveis oferecem o modo de quiosque, mas a configuração exata depende do navegador. O computador do quiosque executa o software **cliente** do VisMgmt, o que permite realizar conexões físicas com dispositivos periféricos para digitalizar documentos de identidade e assinaturas.

– O URL do modo de quiosque é https://<My\_VisMgmt\_server>:5706

## **Configuração de navegadores para o modo de quiosque**

Os links a seguir descrevem a configuração do modo de quiosque para os navegadores compatíveis com o VisMgmt

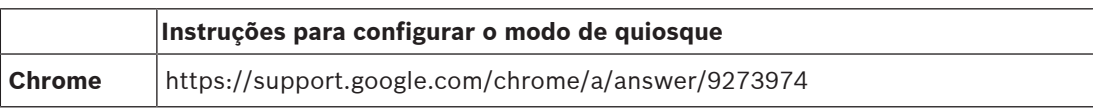

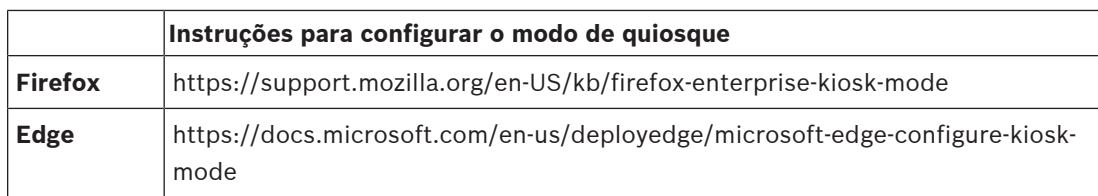

## **4.4 Como fazer login para tarefas de configuração**

Para tarefas de configuração e administração, use um computador que seja fisicamente protegido contra o acesso não autorizado.

- 1. No navegador, insira o endereço HTTPS do servidor VisMgmt seguido por dois pontos e pelo número da porta (o padrão é 5706) para abrir o aplicativo. https://<My VisMgmt server>:5706
- 2. Clique em **Login** O navegador redireciona da visualização de quiosque para uma tela de login.
- 3. Faça login como usuário **administrador** do VisMgmt.

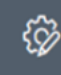

4. Clique em para abrir o menu **Configurações**.

## **4.5 Uso do menu Configurações para configuração**

O menu **Configurações** contém subseções que permitem realizar as seguintes etapas de configuração:

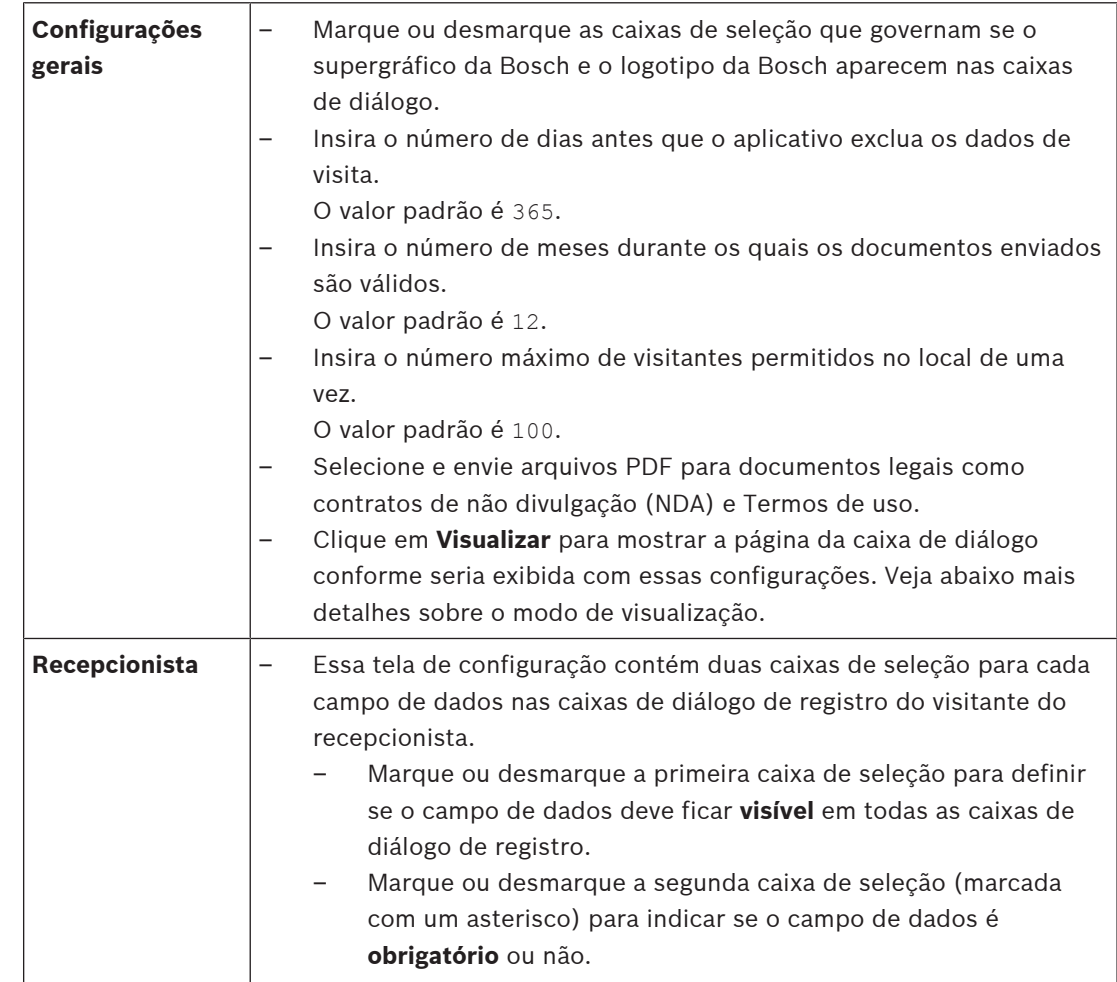

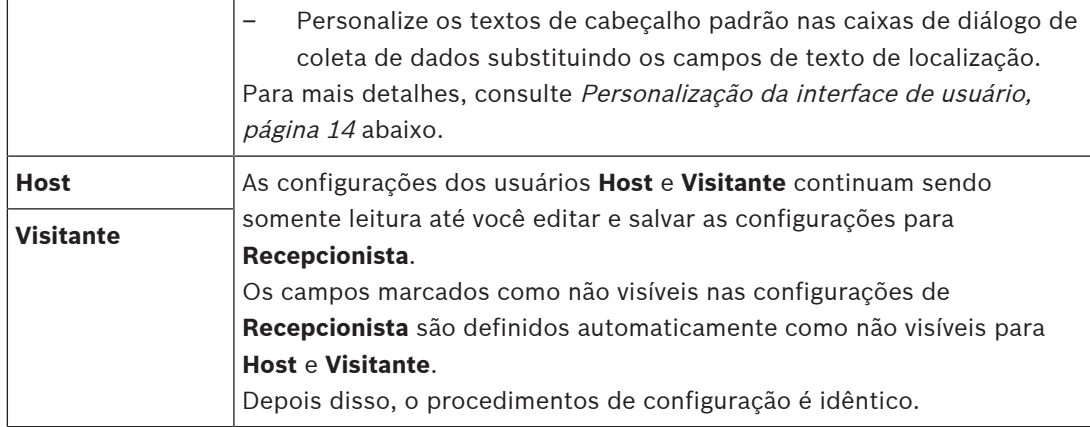

### **Consulte**

Personalização da interface de usuário, página 14

## **4.5.1 Modo de visualização**

Alguns conjuntos de opções têm um botão **Visualização** que ativa o modo de visualização para permitir que você veja as caixas de diálogo conforme apareceriam com essas opções definidas.

No modo de visualização, as seguintes condições são aplicadas:

Um banner aparece na parte superior do painel.

 $\blacktriangle$  Preview mode. Any changes will not be applied. Close preview-mode or change role

- As alterações feitas no painel ou nos menus **não** são salvas.
- Clique em **Fechar modo de visualização** no banner para fechar o modo de visualização
- Use a lista **Alterar função** dentro do banner para ver a aparência da interface para os diferentes tipos de usuário: **Recepcionista**, **Host**, **Visitante**.

## **4.5.2 Personalização da interface de usuário**

Personalize a interface de usuário nas caixas de diálogo **Painel** > **Configurações**.

### **Definição de opções visíveis, invisíveis e obrigatórias**

Selecione quais campos de dados estarão visíveis nas caixas de diálogo e quais dados são obrigatórios.

Exemplo:

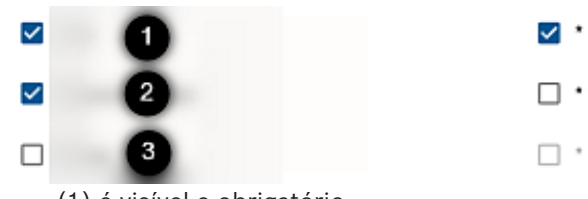

- (1) é visível e obrigatório.
- (2) é visível, mas não obrigatório.
- (3) não é visível.

### **Personalização de textos da interface de usuário para localização**

Por padrão, o **texto de localização** contém os cabeçalhos padrão dos blocos de campos de dados nas caixas de diálogo de coleta de dados.

Para personalizar segundo os requisitos locais, selecione um idioma da interface na lista e substitua os textos na caixa de texto. Você pode usar tags HTML para formatação simples, por exemplo:

Locale

```
<b>this text will appear bold </b>
<i>italics</i>
<u>underline</u>
```
Localization text

```
General information
                                                                                               EN \vee
```
## **4.5.3 Modelos de documento**

Envie modelos parta vários documentos na caixa de diálogo **Painel** > **Configurações > Geral**.

## **4.6 Configurações de firewall**

Adicione VisMgmt à configuração de firewall dos computadores cliente e de servidor:

- 1. Inicie o Firewall do Windows: clique em Iniciar > **Painel de controle** > **Firewall do Windows**
- 2. Selecione **Configurações avançadas**
- 3. Selecione **Regras de entrada**
- 4. No painel **Ações**, selecione **Nova regra...**
- 5. Na caixa de diálogo **Tipo de regra**, selecione **Porta** e clique em **Avançar >**
- 6. Na próxima página, selecione **Portas TCP e locais específicas**
- 7. Permita a comunicação pelas seguintes portas:
- **Servidor**

```
[Server name]:44333 - usado pelo servidor de identidade AMS
```
[Server name]:5706 - usado pelo servidor VisMgmt

– Cliente

localhost:5707 - usado pelo cliente VisMgmt

## **4.7 Segurança da rede**

A segurança dos sistemas de controle de acesso de uma organização é uma parte essencial da infraestrutura. A Bosch recomenda seguir rigorosamente as diretrizes de segurança de TI prescritas para o país de instalação.

A organização que opera o sistema de controle de acesso é basicamente responsável pelo menos por:

### **Responsabilidades de hardware**

- A prevenção do acesso físico não autorizado a componentes de rede, como conexões RJ45.
	- Os invasores precisam de acesso físico para realizar ataques man-in-the-middle.
	- A prevenção do acesso físico não autorizado ao hardware do controlador AMC2.
- Uso de uma rede dedicada para controle de acesso.
	- Os invasores podem obter acesso por meio de outros dispositivos na mesma rede.
- O uso de credenciais seguras como **DESFire** com o código da Bosch e autenticação multifatorial com biometria.
- Fornecer um mecanismo de failover e uma fonte de alimentação de backup para o sistema de controle de acesso.
- O rastreamento e a desativação de credenciais perdidas ou inseridas incorretamente.
- A desativação adequada de hardware que não está mais em uso, especificamente a redefinição para os padrões de fábrica e a exclusão de dados pessoais e informações de segurança.

### **Responsabilidades de software**

- Manutenção, atualização e funcionamentos corretos do firewall da rede de controle de acesso.
- O monitoramento de alarmes que indicam quando componentes de hardware, como leitores de cartão ou controladores AMC2, ficam off-line.
	- Esses alarmes podem indicar uma tentativa de trocar componentes de hardware.
- O monitoramento de alarmes de detecção de fraude acionados por contatos elétricos no hardware de controle de acesso, por exemplo, controladores, leitores e gabinetes.
- A limitação de transmissões UDP na rede dedicada.
- Atualizações, especialmente atualizações e patches de segurança, no software de controle de acesso.
- Atualizações, especialmente atualizações e patches de segurança, no firmware do hardware.
	- Até mesmo hardware entregue recentemente pode exigir uma atualização de firmware. Consulte o manual do hardware para obter instruções.
	- A Bosch não se responsabiliza pelos danos causados por produtos colocados em operação com firmware desatualizado.
- O uso da comunicação de canal seguro OSDPv2.
- O uso de senhas fortes.
- A imposição do Princípio de privilégio mínimo para garantir que usuários individuais tenham acesso somente aos recursos necessários para fins legítimos.

## **4.8 Backup do sistema**

VisMgmt é um aplicativo da Web auxiliar para um sistema de controle de acesso principal. Consulte a documentação do sistema de controle de acesso principal sobre o backup dos bancos de dados de sistema.

## **5 Operação**

**5.1 Visão geral das funções de usuário**

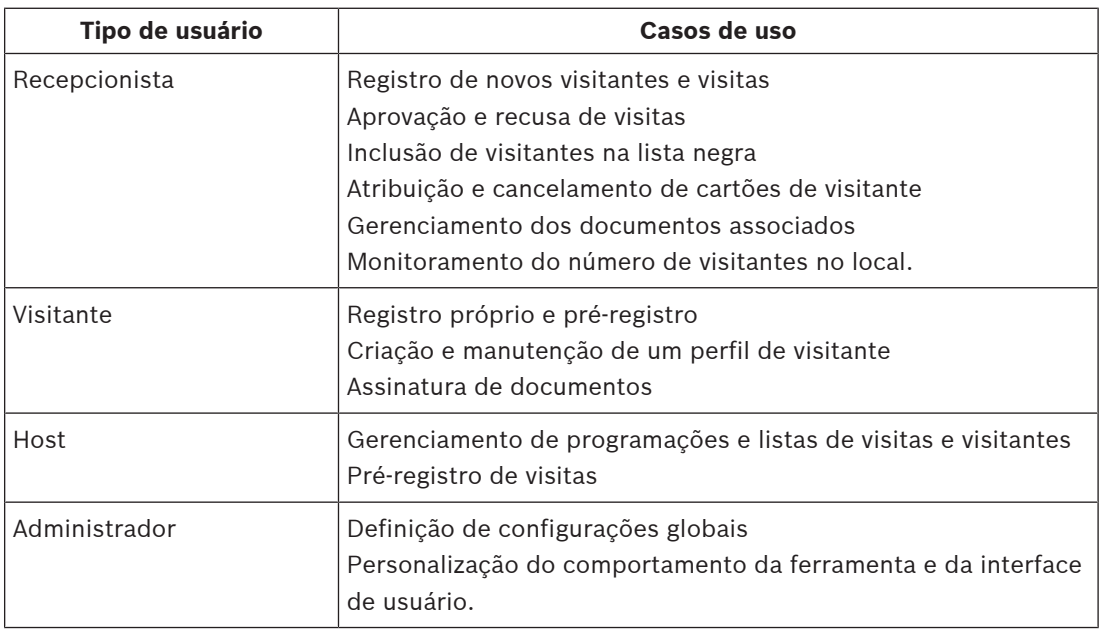

## **5.2 Uso do painel**

O painel é a tela inicial, uma caixa de diálogo central que leva a todas as outras caixas de diálogo.

## **Visão geral e filtros rápidos**

A parte superior do painel contém uma visão geral breve das visitas do dia. Isso permite que o usuário monitore com facilidade o número de visitantes do local.

### **Visitantes esperados hoje: \_% Visitantes que fizeram check-Visitantes que ainda farão in: \_% check-out hoje**

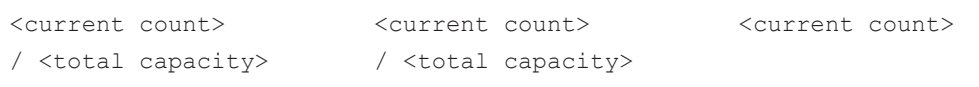

Clique em qualquer cabeçalho para filtrar a tabela de visitas de acordo com o significado do cabeçalho. Por exemplo, clique em **Visitantes que fizeram check-in** para ver somente os visitantes aos quais um cartão foi atribuído.

O valor de <total capacity> é uma configuração definida pelo administrador do sistema. Consulte Uso do menu Configurações para configuração, página 13.

## **5.2.1 A tabela de visitas**

Cada linha da tabela representa uma visita marcada.

- Você pode classificar a tabela por qualquer coluna clicando no cabeçalho da coluna.
- É possível adicionar novas visitas à tabela
- Você pode processar visitas e detalhes do visitante clicando nos botões de ação
	- Aprovar visita
	- Recusar visita
	- Atribuir cartões ao visitante
	- Editar detalhes do visitante e visitas

A barra de ferramentas horizontal tem as seguintes funções:

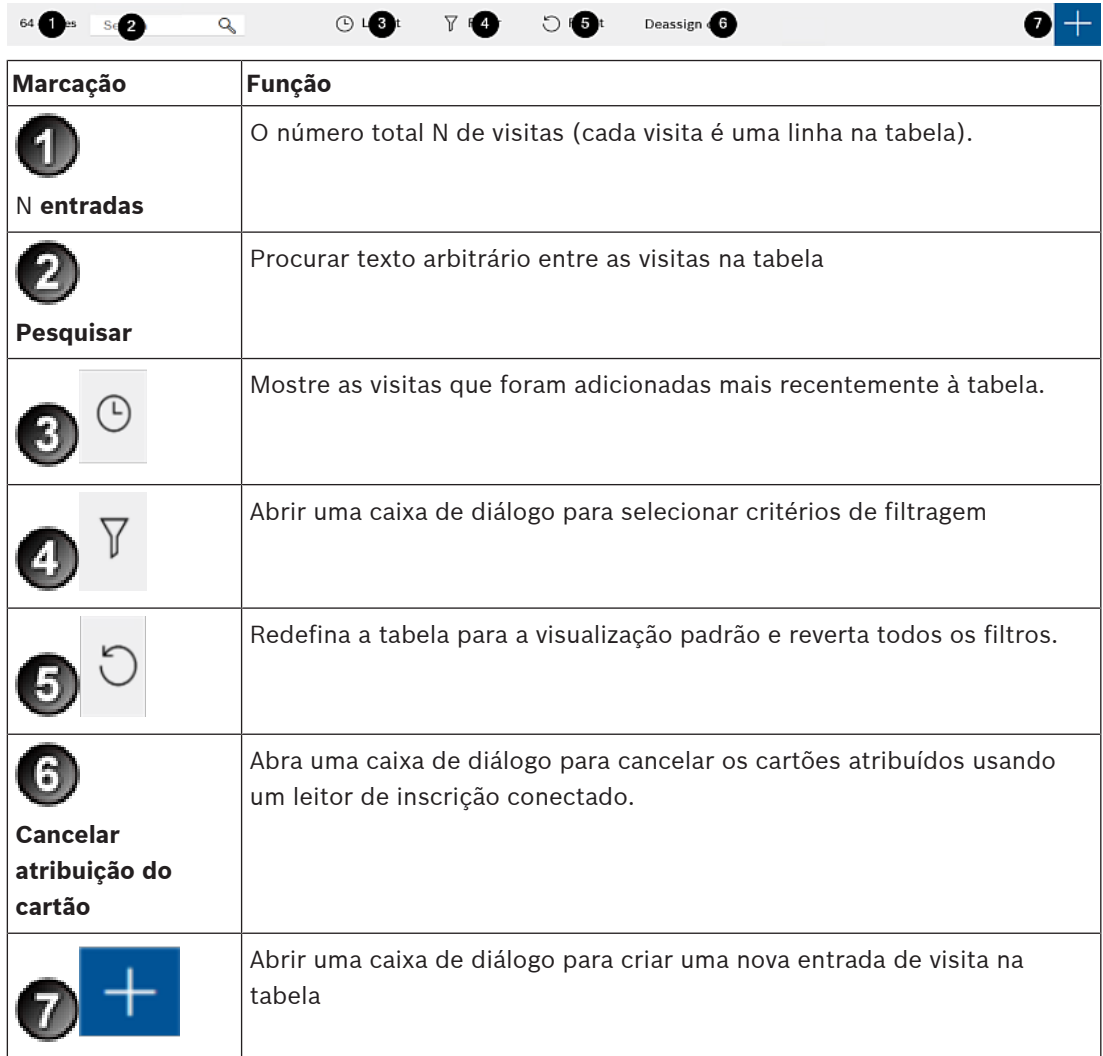

## **5.2.2 Colunas da tabela e ações**

## **Colunas**

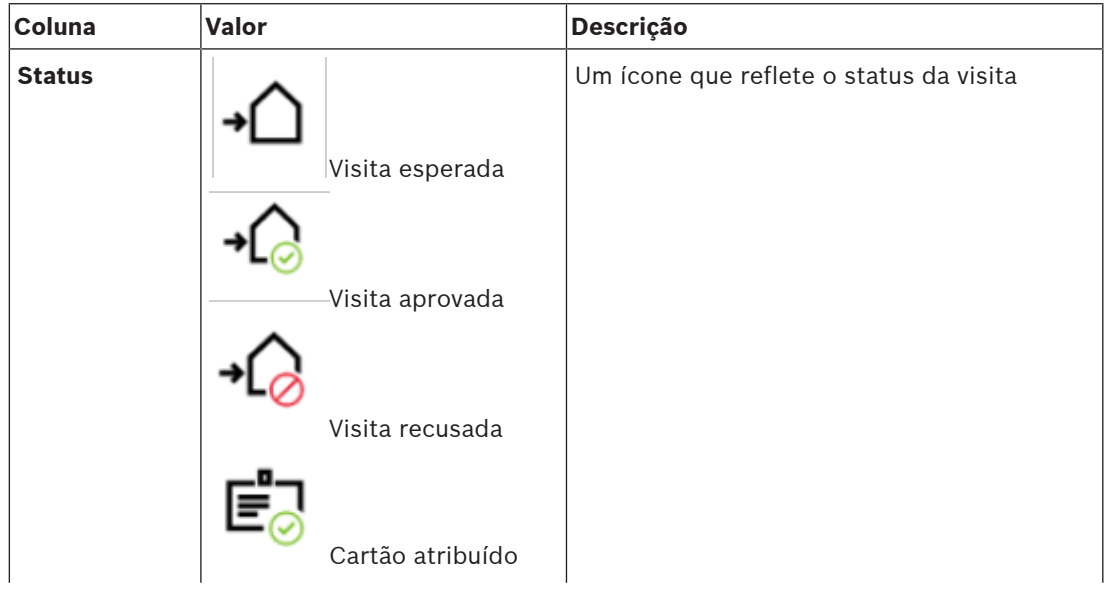

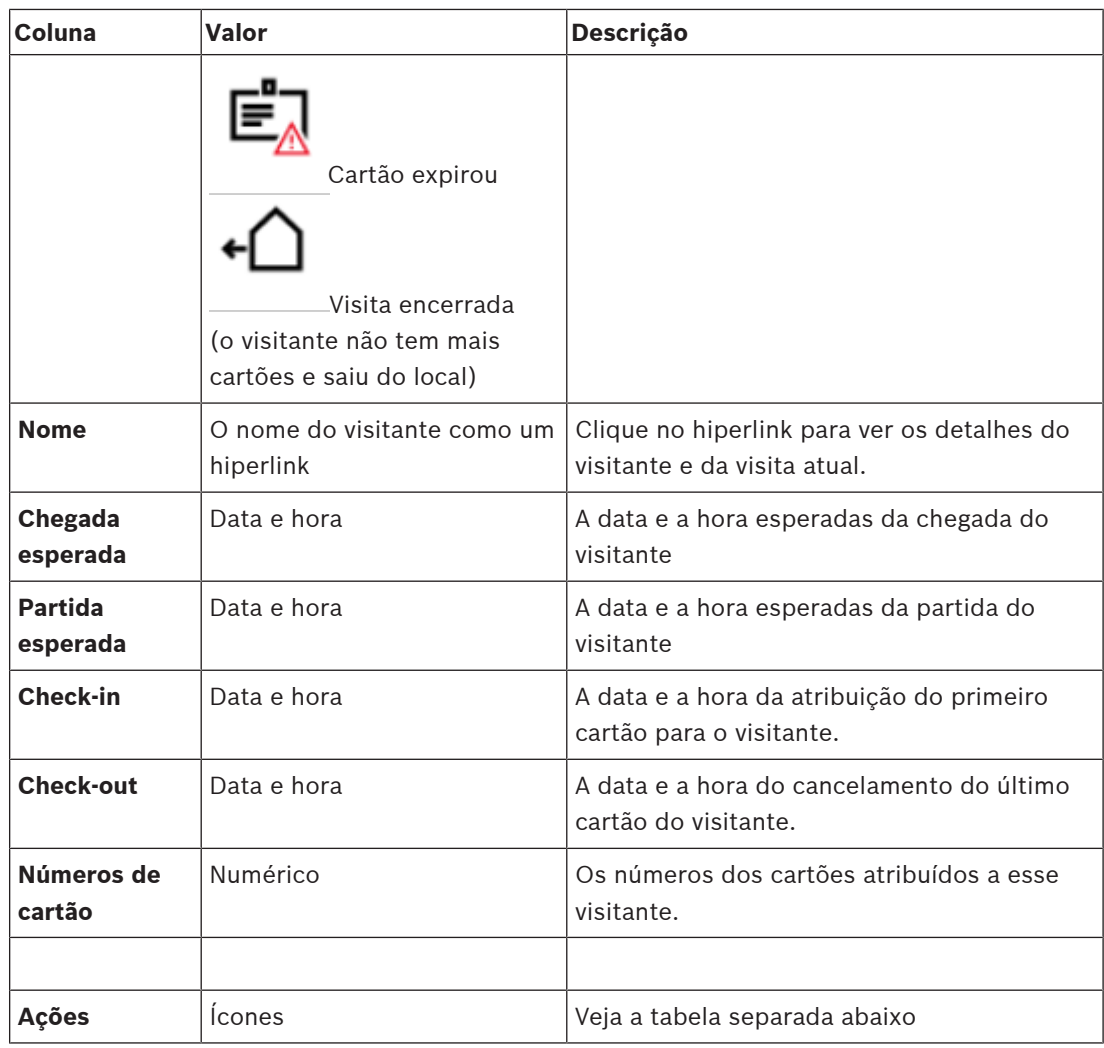

## **Ações**

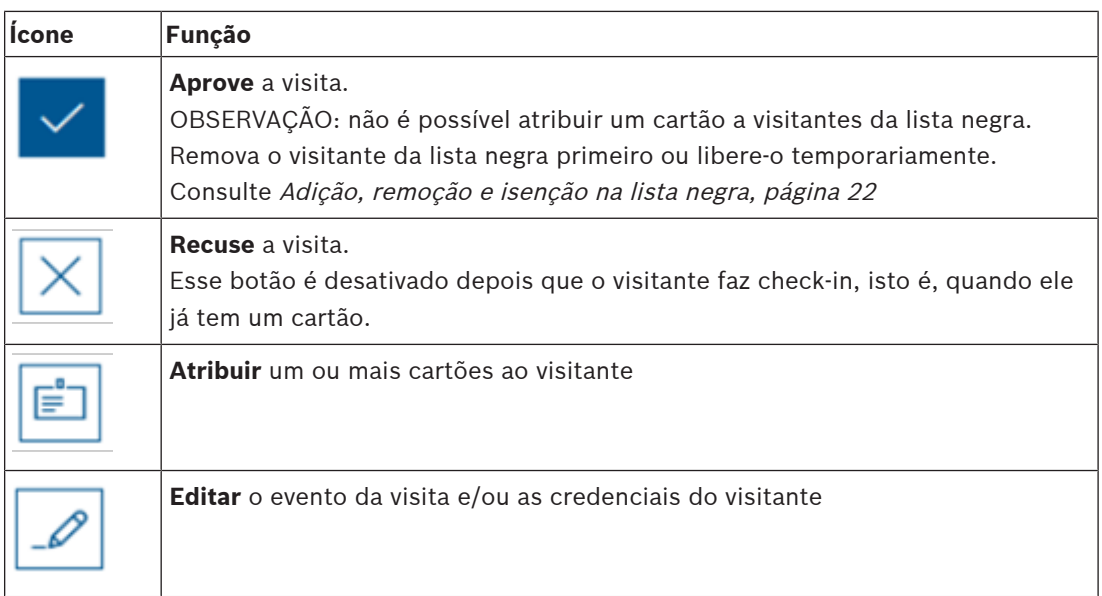

## **5.3 Recepcionista**

## **5.3.1 Login na função de recepcionista**

- Na tela de login do VisMgmt:
- 1. Clique em **Login**.
- 2. Insira o nome de usuário de uma conta com os direitos necessários para sua função. Consulte o administrador do sistema se você não tiver uma conta.
- 3. Insira a senha.
- 4. Clique em **Login**.

## **5.3.2 Pesquisa e filtragem de visitas**

No painel do VisMgmt, na barra de ferramentas acima da tabela de visitas.

## **Pesquisar**

Para pesquisar nomes e hosts, insira um texto alfanumérico na caixa de pesquisa e pressione Return.

## **Filtragem**

- Para ver as visitas mais próximas da hora atual, clique em **Mais recentes**
- Para criar um filtro complexo a partir do status da visita, das datas de check-in e checkout e dos números de cartão, clique em **Filtrar**.
	- Insira os critérios de filtro desejados na caixa de diálogo pop-up
	- Clique em **Aplicar** O sistema reduz a tabela de visitas somente aos compromissos que satisfazem os critérios de filtro.
- Para excluir todos os critérios de filtro, clique em **Redefinir**

## **5.3.3 Registro de visitas**

## **Introdução**

Um recepcionista tem dois cenários básicos para registrar visitas:

- **A:** quando um visitante usa o quiosque para criar seu próprio ID de visitante e enviar documentos, o recepcionista só precisa preencher as informações necessárias e assinaturas que ainda estão faltando e atribuir um cartão ao visitante.
- **B:** quando um visitante ignora o quiosque e vai diretamente para a recepção, o recepcionista pode registrar a visita do zero: coletar as informações necessárias, coletar assinaturas para os documentos necessários e atribuir um cartão ao visitante.

O cenário **A** é um subconjunto do cenário **B**, de modo que o cenário **B** completo é descrito aqui. O uso do modo de quiosque por um visitante é descrito em uma seção separada. Consulte Apresentação do modo de quiosque, página 26.

## **Procedimento**

No painel do VisMgmt, na barra de ferramentas acima da tabela de visitas.

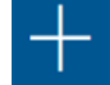

- 
- 1. Clique em **para adicionar uma visita marcada à tabela.**
- 2. Na caixa de diálogo **Dados pessoais**, insira os dados que o local exige dos visitantes. Os campos obrigatórios são marcados com um asterisco (\*). Você pode inserir os dados manualmente, mas é mais rápido e preciso usar um scanner de documentos para isso, se disponível na estação de trabalho do recepcionista. Consulte Hardware periférico, página 11 para obter detalhes sobre os dispositivos periféricos compatíveis.

## – **Informações gerais**

– Localize e carregue um perfil de visitante inteiro criado em uma visita anterior. Para

localizar perfis, clique no ícone (pesquisar), localizado no campo **Sobrenome\***. Quando um perfil de visitante é criado, ele recebe um código alfanumérico exclusivo que o visitante deve guardar com cuidado, para agilizar o processo de registro em visitas futuras.

- Também é possível inserir dados manualmente.
- **Fotos de identificação**
	- **Envie** uma foto do sistema de arquivos.
	- **Tire** fotos do visitante com uma câmera da Web conectada.
- **Documentos de identidade**
	- Clique em **Digitalizar documento** para ler dados de um scanner de documentos (se disponível) e preencher automaticamente os campos de dados relevantes na caixa de diálogo.
	- Também é possível inserir dados manualmente, caso o sistema não tenha um scanner de documentos.
- **Documentos legais**
	- Carregue os documentos que o visitante assinou eletronicamente no quiosque.
	- Se o sistema não tiver um quiosque de visitantes, imprima e registre (com a assinatura do visitante) os documentos PDF necessários armazenados no sistema de arquivos.
- 3. Clique em **Avançar** para continuar na caixa de diálogo **Visitas**.
- 4. Na caixa de diálogo **Visitas**, no painel **Visita atual**, insira os dados exigidos pelo local. Os campos obrigatórios são marcados com um asterisco (\*).
- Selecione um **Tipo de visitante**.

Existe um **Visitante** (padrão) ou uma subclasse personalizada de **Visitante**, definido como **Tipo de pessoa** no sistema de controle de acesso principal.

- Selecione o nome do funcionário visitado em **Host**.
- Se o visitante precisar de um acompanhante enquanto estiver no local, selecione o nome do funcionário acompanhante em **Acompanhante**.
- Se o visitante precisar de mais tempo para passar por uma porta, marque a caixa de seleção **Tempo de abertura da porta estendido**
- 5. Clique em **Salvar**.

Você não poderá salvar os dados até preencher todos os campos obrigatórios.

## **5.3.4 Aprovação e recusa de visitantes**

É necessário aprovar uma visita antes de atribuir cartões a um visitante. Existem dois lugares para aprovar ou recusar uma visita:

- na tabela de visitas no painel
- no editor de visitas

## **Na tabela de visitas:**

– **Aprovar**: na tabela de visitas, selecione uma linha na tabela e clique em . Depois de um menu pop-up de confirmação, o ícone fica cinza para mostrar que a visita foi aprovada.

**Recusar**: na tabela de visitas, selecione uma linha na tabela e clique em . Depois de um menu pop-up de confirmação, o ícone Aprovar fica novamente azul para mostrar que a visita ainda precisa ser aprovada.

### **No editor de visitas:**

- 1. No painel, na tabela de visitas, selecione uma linha na tabela e clique em  $\Box$  para editar a visita.
- 2. Na caixa de diálogo **Dados pessoais**, clique em **Avançar**.
- 3. Na caixa de diálogo **Visitas**, clique no botão **Aprovar** ou **Recusar**.
- 4. Confirme sua ação na janela pop-up.

## **5.3.5 Adição, remoção e isenção na lista negra**

Os visitantes que não são bem-vindos no local podem ser colocados em uma lista negra. Enquanto o visitante estiver na lista negra, não será possível atribuir um cartão a essa pessoa. Você pode remover o visitante da lista negra a qualquer momento, ou conceder uma isenção temporária, para atribuir um cartão.

### **Inclusão na lista negra**

- 1. No painel, na tabela de visitas, selecione uma linha na tabela e clique em editar uma visita.
- 2. Na caixa de diálogo **Dados pessoais**, clique em **Lista negra**.
- 3. Na janela pop-up, confirme que você deseja incluir essa pessoa na lista negra.
- 4. Na próxima janela pop-up, insira um motivo para a inclusão e confirme.
- Um banner **Incluído na lista negra** aparece no editor de visitantes,

## **A** Blacklisted

– Dois botões aparecem sob o banner: um para remover o visitante da lista negra e um para conceder uma isenção temporária.

Yadira Hamill

– Na tabela de visitas, o nome de cada visitante incluído na lista negra aparece com um

triângulo de advertência. Por exemplo:

### **Remoção e isenção**

1. No painel, na tabela de visitas, selecione uma linha na tabela onde o visitante está

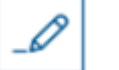

marcado como incluído na lista negra e clique em  $\Box$  para editar a visita.

- 2. Na caixa de diálogo **Dados pessoais**, clique em um destas opções:
- **Remover** para remover o visitante permanentemente da lista negra.
- **Isentar** para manter o visitante na lista negra, mas permitir a atribuição de um cartão somente para essa visita.
- 3. Confirme sua ação na janela pop-up.

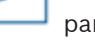

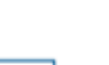

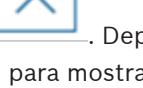

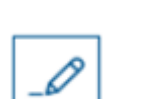

## **5.3.6 Atribuição e cancelamento de cartões**

### **Introdução**

Atribua um cartão para cada visitante que pode entrar no local. É possível atribuir vários cartões a um único visitante, se necessário.

- A hora do **Check-in** de uma visita é a hora da atribuição do primeiro cartão.
- A hora do **Check-out** de uma visita é a hora do cancelamento do último cartão que ainda está atribuído ao visitante.

O recepcionista pode atribuir e cancelar cartões com facilidade no painel, se um leitor de cartões de inscrição estiver conectado ao computador do recepcionista.

No entanto, o editor de visitas permite a atribuição de números de cartão, caso nenhum leitor esteja disponível.

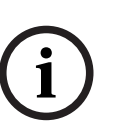

## **Aviso!**

As pessoas incluídas na lista negra não podem receber cartões Não é possível atribuir cartões a visitantes que estão na lista negra. Remova o visitante da lista negra, ou crie uma isenção temporária para o visitante, antes de tentar atribuir um cartão.

## **Atribuição de um cartão no painel (requer um leitor de inscrição)**

- 1. Tenha um cartão de visitante físico pronto para apresentar ao leitor de inscrição.
- 2. Na tabela de visitas, aprove a visita. Consulte Aprovação e recusa de visitantes, página 21

⋿

- 3. Selecione a linha da visita e clique em
- 4. Siga as instruções no menu pop-up para usar o leitor de inscrição.

## **Cancelamento de um cartão no painel (requer um leitor de inscrição)**

- 1. Recolha o cartão físico do visitante e deixe-o pronto para apresentar ao leitor de inscrição.
- 2. Na barra de ferramentas, clique em **Cancelar cartão**.
- 3. Siga as instruções no menu pop-up para usar o leitor de inscrição.
- 4. Ao cancelar o último cartão atribuído ao visitante, o sistema registra essa data e hora como a hora do check-out do visitante.

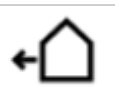

Na tabela de visitas, o status desse registro de visita se torna

### **Atribuição de um cartão no editor de visitas**

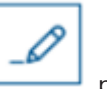

- 1. No painel, na tabela de visitas, selecione uma linha na tabela e clique em para editar essa visita.
- 2. Na caixa de diálogo **Dados pessoais**, clique em **Avançar**
- 3. Na caixa de diálogo **Visita atual**, se a visita ainda não tiver sido aprovada, clique em **Aprovar**.
- 4. Se houver um leitor de inscrição conectado, clique em **Ler cartão** e siga as instruções do menu pop-up para usar o leitor de inscrição. Caso contrário:
- Clique em **Mostrar cartões livres** para exibir uma lista dos cartões de visitante que ainda não foram atribuídos.
- Clique em ao lado de um número de cartão para atribuir o cartão em questão ao visitante atual.
	- Repita a última etapa para atribuir outros cartões, se desejar.
- 5. Clique em **Salvar** para salvar a visita atual com as atribuições de cartão.
- 6.

### **Cancelamento de um cartão no editor de visitas**

- 1. No painel, na tabela de visitas, selecione uma linha na tabela e clique em editar essa visita.
- 2. Na caixa de diálogo **Dados pessoais**, clique em **Avançar**
- 3. Na caixa de diálogo **Visita atual**, no painel Cartões de visitante, clique em ao lado do cartão que deseja cancelar e confirme a ação na janela pop-up. Repita essa etapa até cancelar todos os cartões desejados.
- 4. Clique em **Salvar** para salvar a visita atual com as atribuições de cartão.
- 5. Ao cancelar o último cartão atribuído ao visitante, o sistema registra essa data e hora como a hora do check-out do visitante.

Na tabela de visitas, o status desse registro de visita se torna

## **5.3.7 Manutenção dos perfis de visitante**

O sistema mantém os perfis de visitante até que sejam excluídos pelos próprios visitantes, recepcionistas ou administradores.

Depois de um período de retenção definido nas configurações do sistema (valor padrão de 12 meses), o sistema exclui os registros da visita.

Quando um visitante ou recepcionista cria um novo perfil de visitante, o perfil recebe um código alfanumérico exclusivo. Os visitantes podem fazer login com esse código no quiosque e, assim, obter acesso para manter seus próprios perfis.

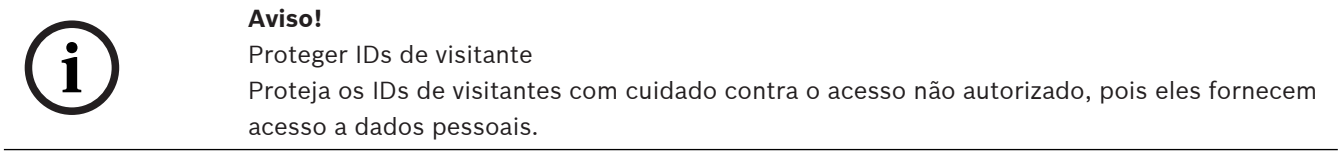

## **5.3.8 Visualização de registros de visita**

- 1. No painel, na tabela de visitas, selecione uma linha na tabela e clique em  $\Box$  para editar essa visita.
- 2. Na caixa de diálogo **Dados pessoais**, clique em **Avançar**

 $\bullet$  +

3. Na caixa de diálogo **Visita atual**, clique em **Mostrar todas as visitas** A caixa de diálogo **Visita atual** mostra uma lista das visitas anteriores.

## **5.4 Host**

Os hosts são funcionários que recebem visitas. Eles podem registrar seus próprios compromissos e procurar no sistema detalhes de visitantes e registros de visitas: passadas, presentes e futuras.

## **5.4.1 Login na função de host**

Na tela de login do VisMgmt:

- 1. Clique em **Login**.
- 2. Insira o nome de usuário de uma conta com os direitos necessários para sua função. Consulte o administrador do sistema se você não tiver uma conta.
- 3. Insira a senha.
- 4. Clique em **Login**.

## **5.4.2 Pesquisa e filtragem**

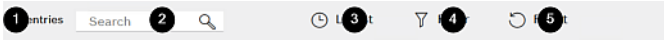

A barra de ferramentas do painel Host contém as seguintes funções:

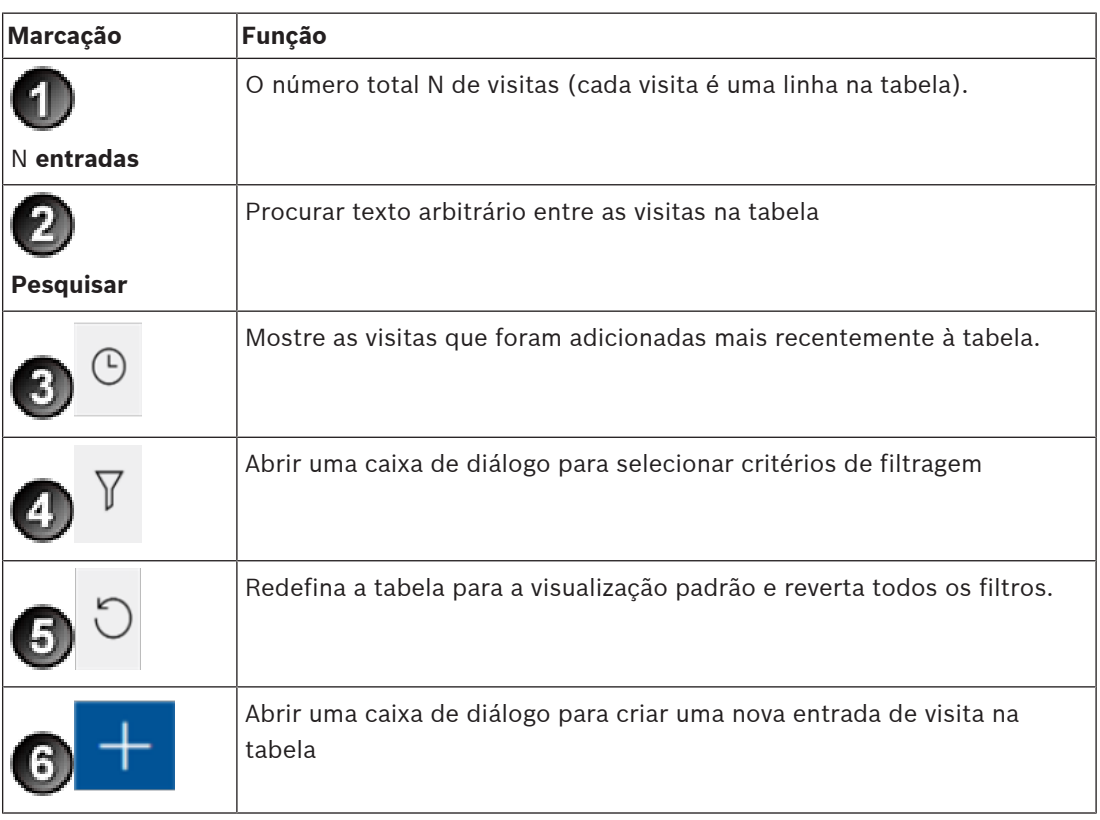

## **Pesquisar**

Para pesquisar nomes e hosts, insira um texto alfanumérico na caixa de pesquisa e pressione Return.

### **Filtragem**

- Para ver as visitas mais próximas da hora atual, clique em **Mais recentes**
- Para criar um filtro complexo a partir do status da visita, das datas de check-in e checkout e dos números de cartão, clique em **Filtrar**.
	- Insira os critérios de filtro desejados na caixa de diálogo pop-up
	- Clique em **Aplicar** O sistema reduz a tabela de visitas somente aos compromissos que satisfazem os critérios de filtro.
- Para excluir todos os critérios de filtro, clique em **Redefinir**

## **5.4.3 Registro de visitas**

Para registrar uma visita marcada de um visitante pela primeira vez: No painel do VisMgmt, na barra de ferramentas acima da tabela de visitas.

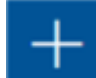

- 1. Clique em **para adicionar uma linha à tabela de visitas**
- 2. Na caixa de diálogo **Dados pessoais**, na seção **Informações gerais**, insira os dados pessoais que o local exige dos visitantes.
- 3. Na seção **Detalhes da visita**, insira os detalhes necessários, normalmente as horas esperadas de chegada e partida, além do motivo da visita.
- 4. Clique em **Salvar** para salvar a visita marcada. A visita aparece no painel como uma linha na tabela de visitas.

## **5.4.4 Cópia de visitas marcadas**

Para programar outra visita do mesmo visitante

1. No painel do VisMgmt, encontre um compromisso existente do mesmo visitante na tabela de visitas.

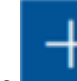

- 2. Clique no ícone **menor no final da linha.**
- 3. Na caixa de diálogo **Dados pessoais**, na seção **Detalhes da visita**, insira os detalhes necessários, normalmente as horas esperadas de chegada e partida, além do motivo da visita.
- 4. Clique em **Salvar** para salvar a visita marcada. A visita aparece no painel como uma linha na tabela de visitas.

## **5.5 Visitante**

Os visitantes podem usar o sistema no modo de quiosque no local para criar seus próprios perfis de visitante e assinar os documentos necessários antes de se dirigirem à recepção para pegar os cartões de visitante.

## **5.5.1 Apresentação do modo de quiosque**

Os visitantes normalmente registram as visitas e criam seus próprios perfis em um computador com livre acesso na área da recepção do local com controle de acesso. Por motivos de segurança, o navegador da Web do computador é executado no modo de

quiosque, que permite o acesso somente ao VisMgmt e não a várias guias, configurações do navegador ou ao sistema operacional do computador. Todos os navegadores compatíveis oferecem o modo de quiosque, mas a configuração exata depende do navegador.

O computador do quiosque executa o software **cliente** do VisMgmt, o que permite realizar conexões físicas com dispositivos periféricos para digitalizar documentos de identidade e assinaturas.

– O URL do modo de quiosque é https://<My\_VisMgmt\_server>:5706

## **5.5.2 Criação de um perfil de visitante: check-in automático**

### **Visitantes pela primeira vez**

O procedimento exato depende dos dispositivos periféricos, como scanners de documentos e assinaturas e câmeras fotográficas, disponíveis para o computador do quiosque.

- 1. Na tela de boas-vindas no computador do quiosque, clique em **Continuar sem ID do visitante.**
- 2. Na próxima tela, clique em **Check-in automático**.
- 3. Na próxima tela, selecione **Digitalizar documento**.
- 4. Siga as instruções na tela para requisitos específicos do local, como:
- digitalização de documentos de identidade,
- assinatura de qualquer outro documento legal necessário,
- captura de uma foto.
- 5. O sistema exibe as informações coletadas para você corrigir e preencher.
- 6. O sistema pergunta se você precisa de autorizações de acesso especiais e comunica isso para a recepção, se necessário.
- 7. No final do processo de check-in, a tela exibe um ID de visitante exclusivo. Leve esse ID para a recepção para receber seu cartão de visitante.

## **Aviso!**

Seu ID de visitante exclusivo

Anote com atenção o ID de visitante e proteja-o contra uso não autorizado. Ele fornece acesso ao seu perfil de visitante. Você pode usá-lo para fazer login no computador do quiosque e, assim, agilizar seu próximo check-in.

### **Visitantes frequentes**

- 1. Faça login no quiosque com seu ID de visitante exclusivo.
- 2. O sistema exibe as informações coletadas para você corrigir e preencher, se necessário.
- 3. Vá para a recepção pegar seu cartão de visitante.

**i**

**Bosch Access Systems GmbH** Charlottenburger Allee 50 52068 Aachen Germany **www.boschsecurity.com** © Bosch Access Systems GmbH, 2020